# ODH Vaccine Search Tool Overview

- How to use the ODH search Tool
- You can search by Provider Name, County and/or Zip Code
- One you click the appropriate boxes, you must click "apply"
- This will generate a list of COVID-19 vaccination sites in the counties/ZIP Codes selected. Contact information (address, phone and website) is available for each location.

### **Search by Provider**

- provider by selecting - You can search by the provider then clicking "apply"
- You may select multiple providers
- This will generate a list of COVID-19 vaccination sites by the providers selected. Contact information (address, phone and website) is available for each location.

be vaccinated. Websites, contact information, and addresses listed are submitted by vaccine providers.

As new providers are registered, provide vaccination location information, and receive shipments, they will be added to this page.

Note: To search, you must click the appropriate box(es) and click "apply." A full screen option for this dashboard can be found on the lower right corner. To exit full screen mode press the 'Esc' key.

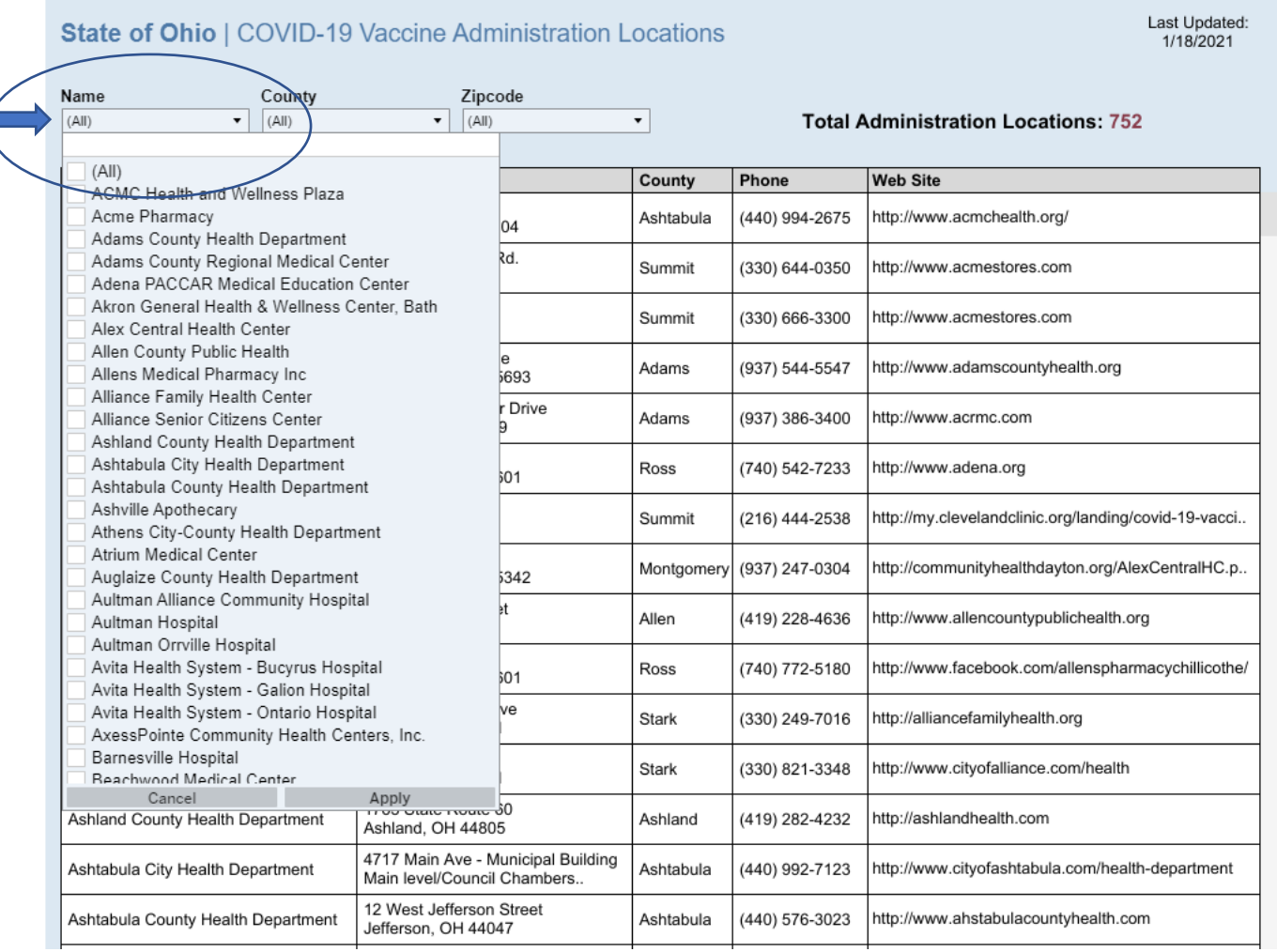

### **Search by County**

As new providers are registered, provide vaccination location information, and receive shipments, they will be added to this page.

Note: To search, you must click the appropriate box(es) and click "apply." A full screen option for this dashboard can be found on the lower right corner. To exit full screen mode press the 'Esc' key.

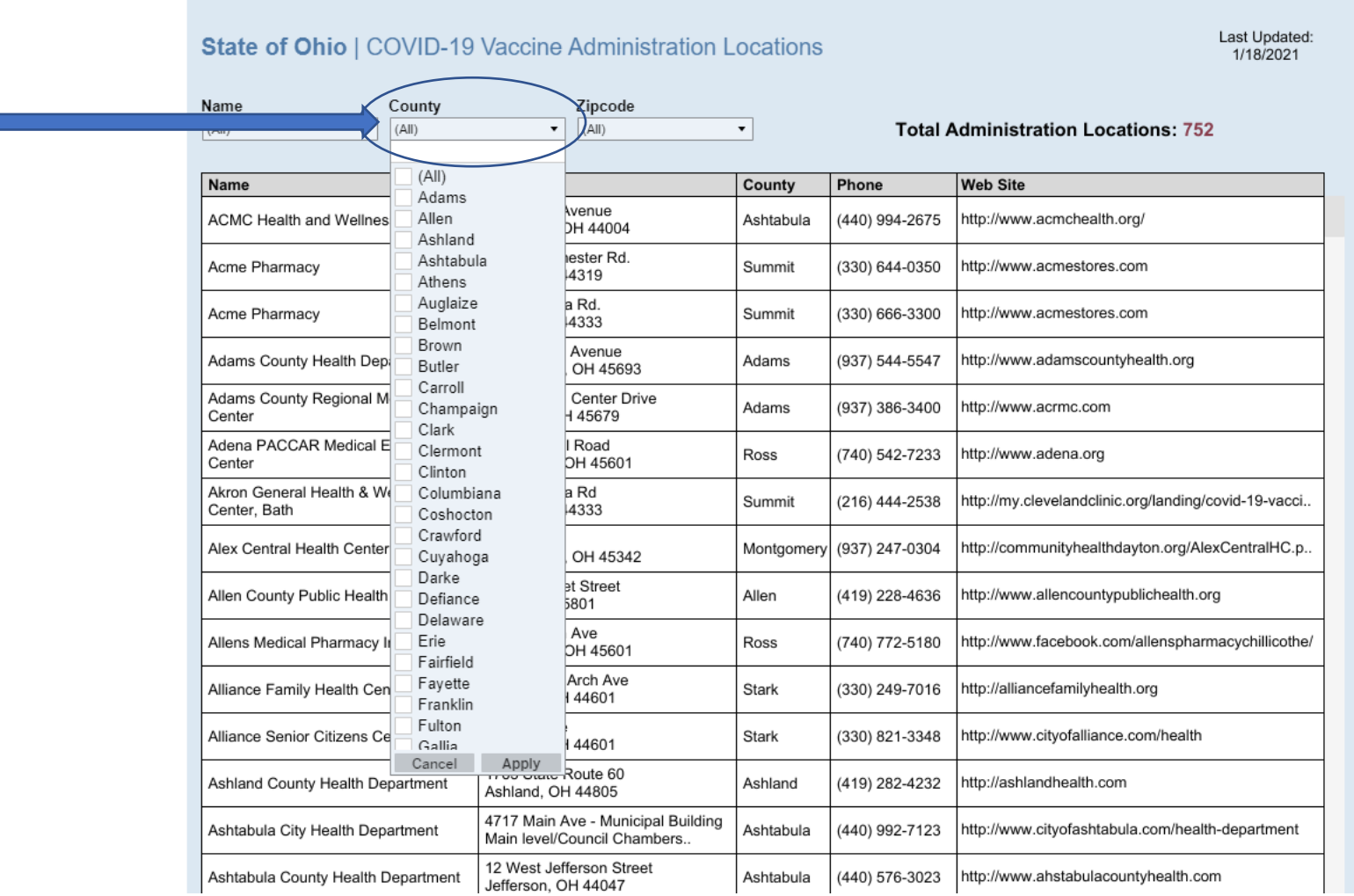

- You can search by county by selecting the county then clicking "apply"
- You may select multiple counties
- This will generate a list of COVID-19 vaccination sites in the counties selected. Contact information (address, phone and website) is available for each location.

## **Search by Zip Code**

- zip code then clicking - You can search by zip code by entering/selecting the "apply"
- You may select multiple zip codes
- This will generate a list of COVID-19 vaccination sites in the ZIP Codes selected. Contact information (address, phone and website) is available for each location.

As new providers are registered, provide vaccination location information, and receive shipments, they will be added to this page.

Note: To search, you must click the appropriate box(es) and click "apply." A full screen option for this dashboard can be found on the lower right corner. To exit full screen mode press the 'Esc' key.

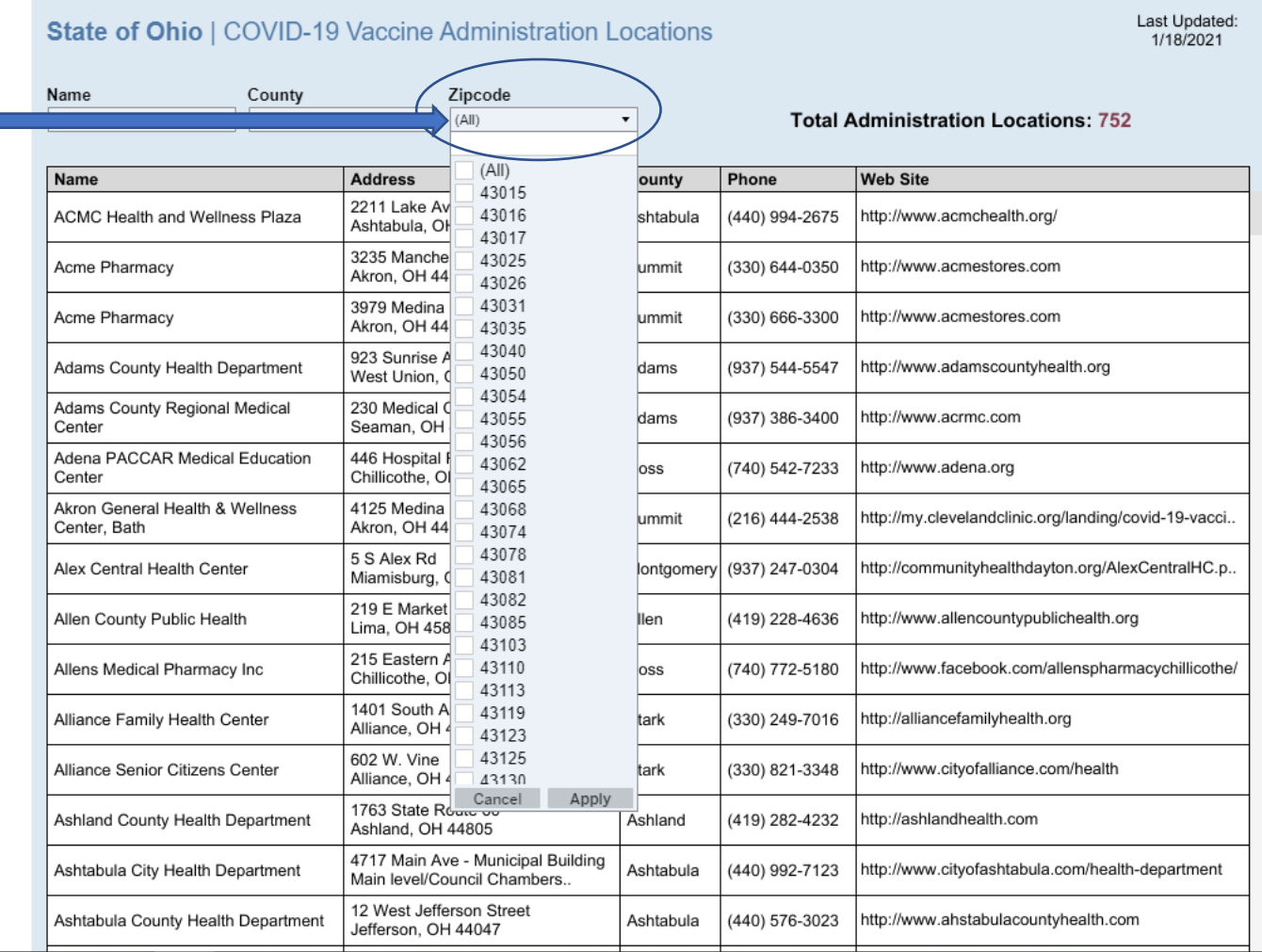

#### **How to Download List of Sites**

You can download the list, save it as a PDF and print or email it for the member.

To download, scroll to the bottom the list and you will see this footer. Click on the download icon.

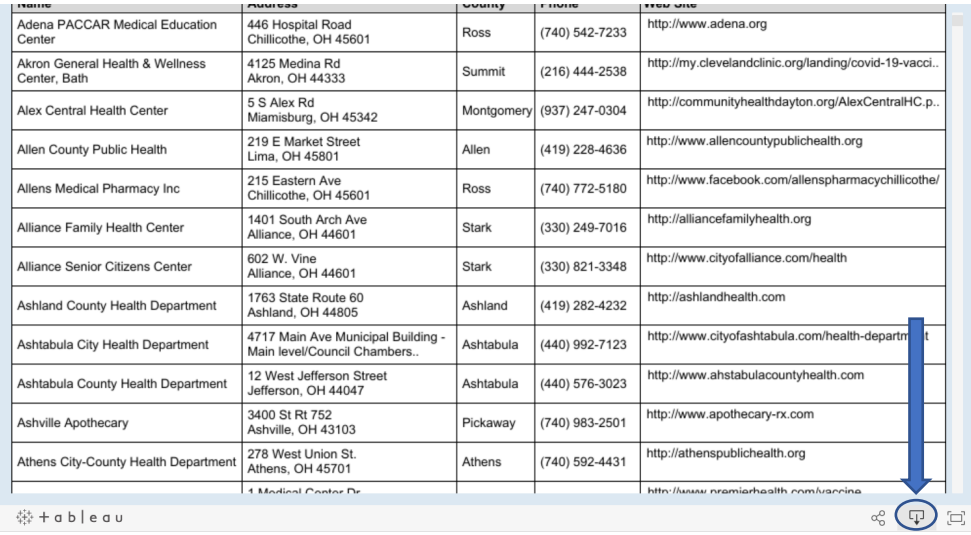

#### You will see this dialog box. Select "PDF."

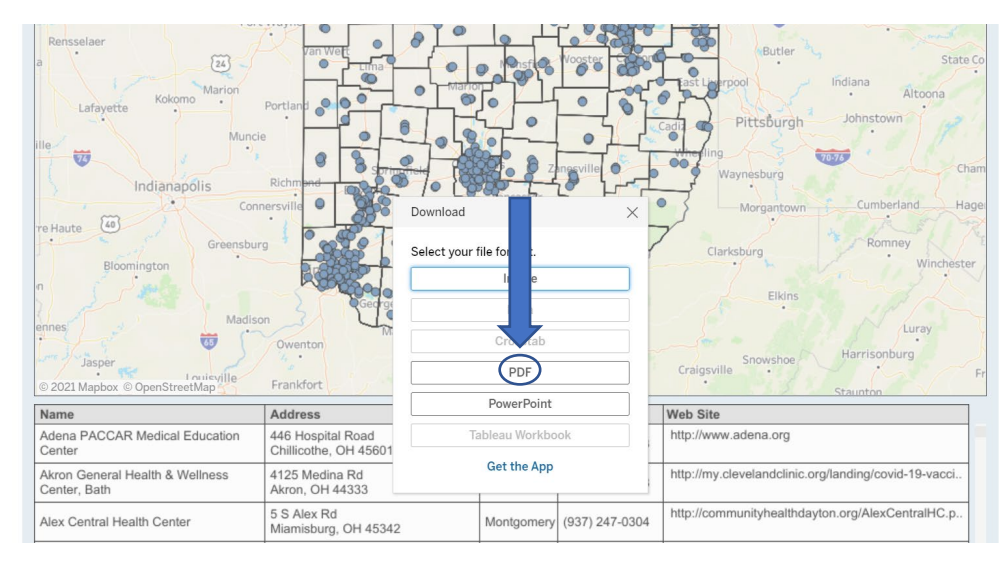

A second dialog box will open. Change "This View" to "Specific sheets from this dashboard" using the dropdown arrow.

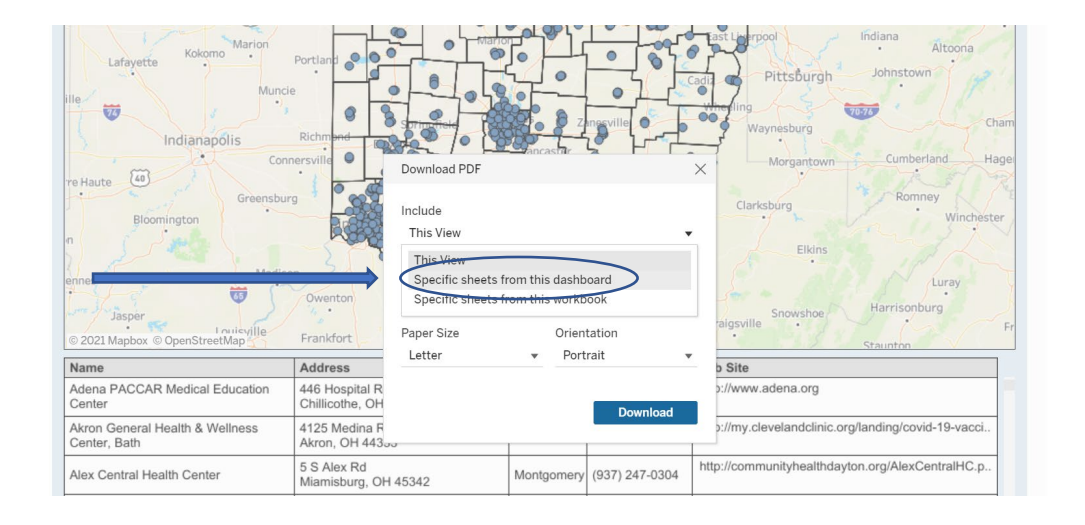

#### Then click on "Select All" before you click "Download"

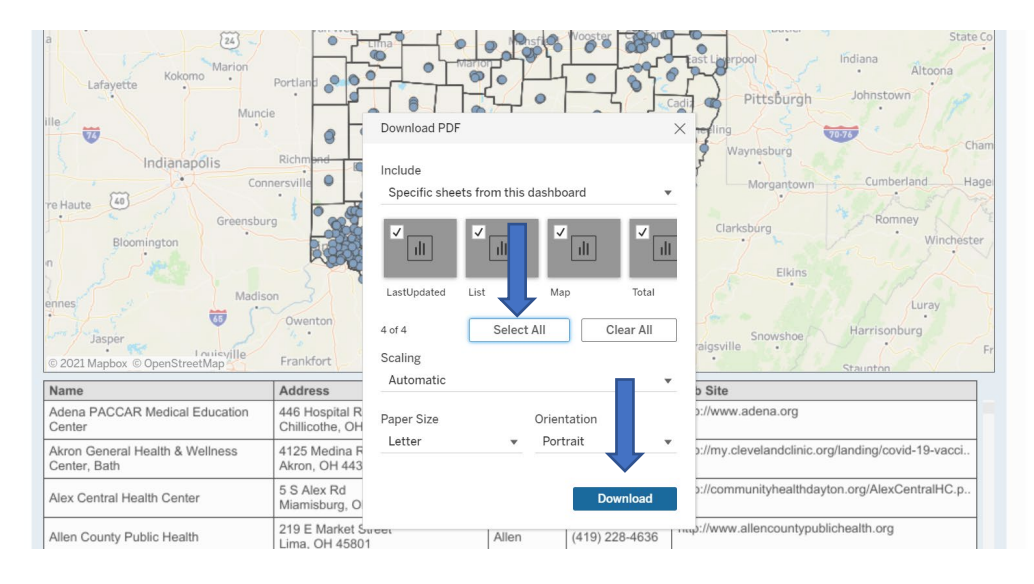